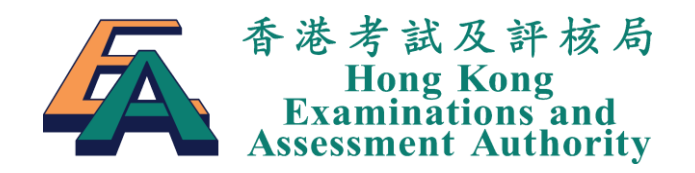

# **HKDSE IRR Module**

# **User Manual for Candidates**

Version 2.6

© 香港考試及評核局 保留版權 2016 Hong Kong Examinations and Assessment Authority All Rights Reserved 2016

## **Table of Contents**

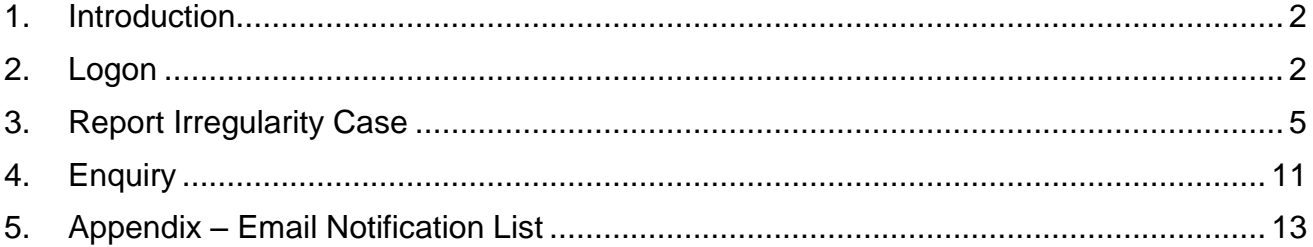

### <span id="page-2-0"></span>**1. Introduction**

Candidates can report the examination irregularities to the Hong Kong Examinations and Assessment Authority by the online system "HKDSE IRR Module". The online HKDSE IRR Module allows candidates to report irregularity cases, check the case status and receive case reply via email.

## <span id="page-2-1"></span>**2. Logon**

Enter the URL: [https://www.hkdse.hkeaa.edu.hk.](https://www.hkdse.hkeaa.edu.hk/) Then the following screen will be displayed.

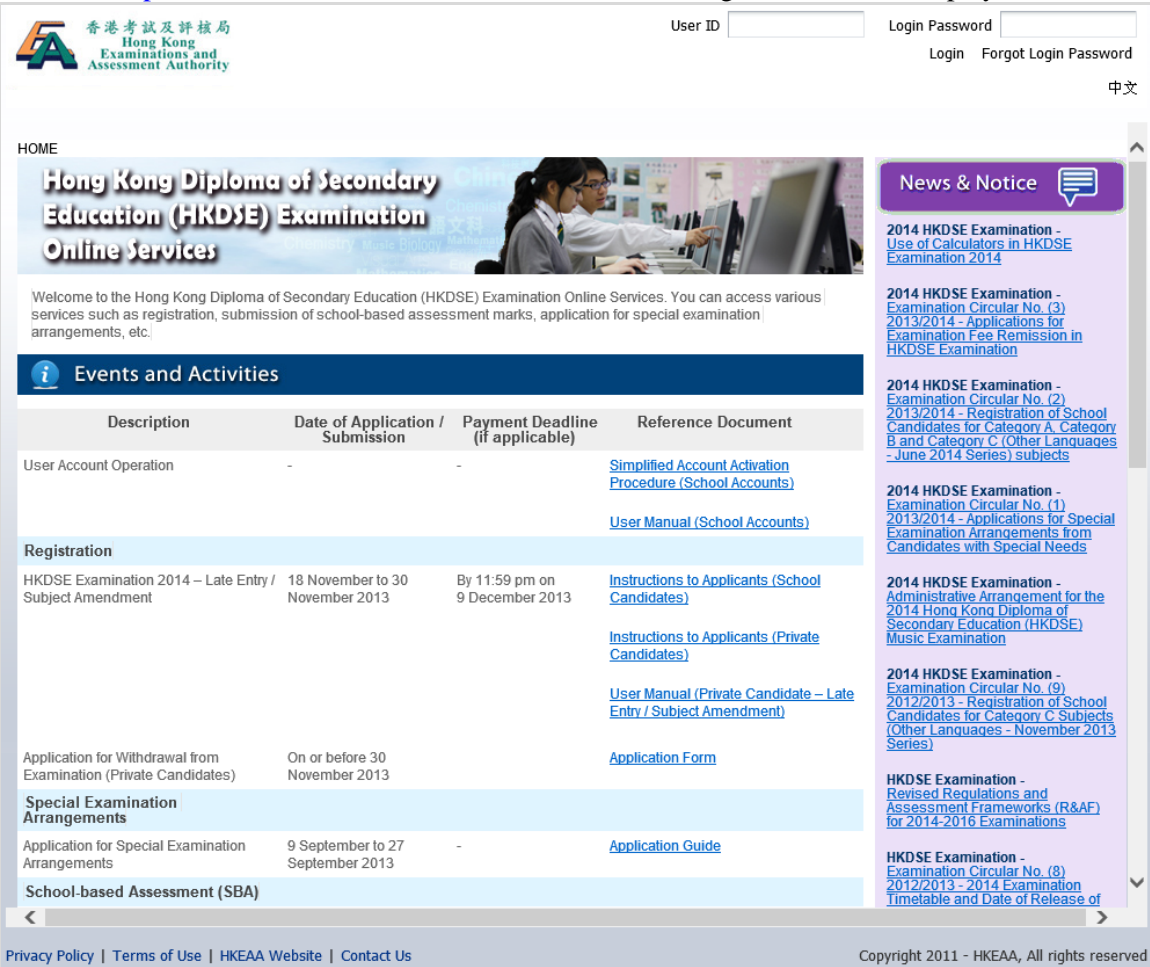

#### *(School candidates)*

**Step 1** Click **Report on Examination Irregularities** on the right.

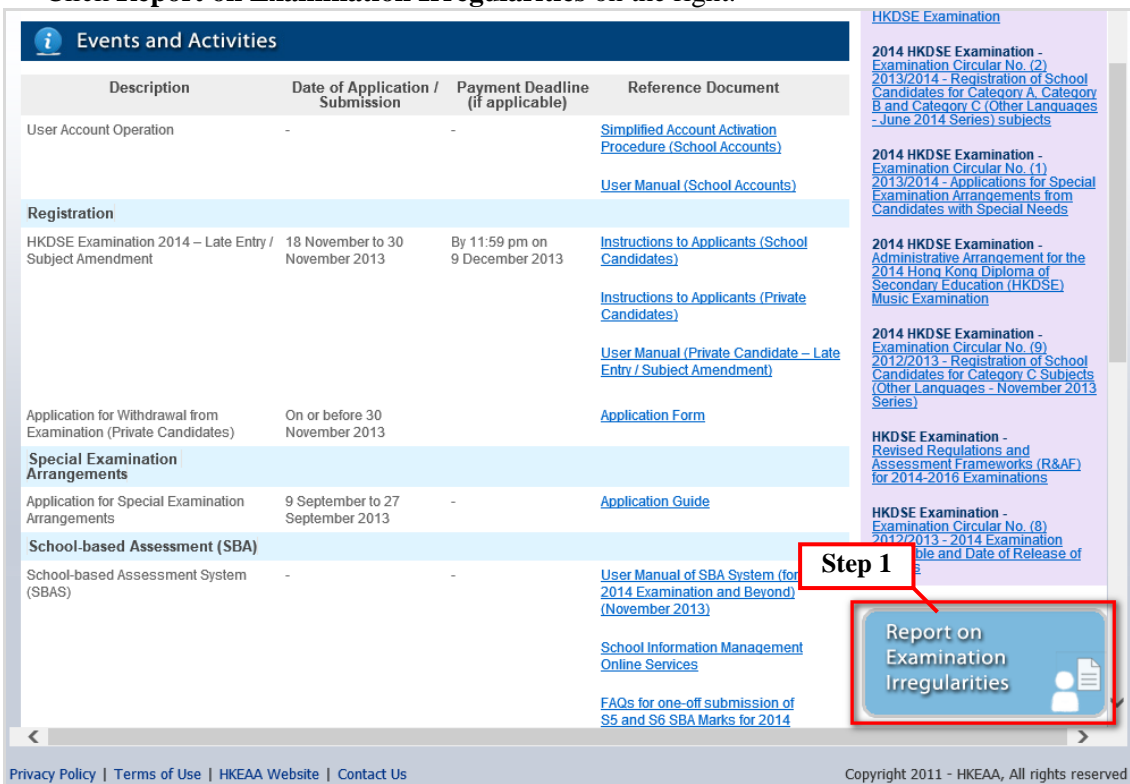

#### **Step 2** The following screen will be displayed.

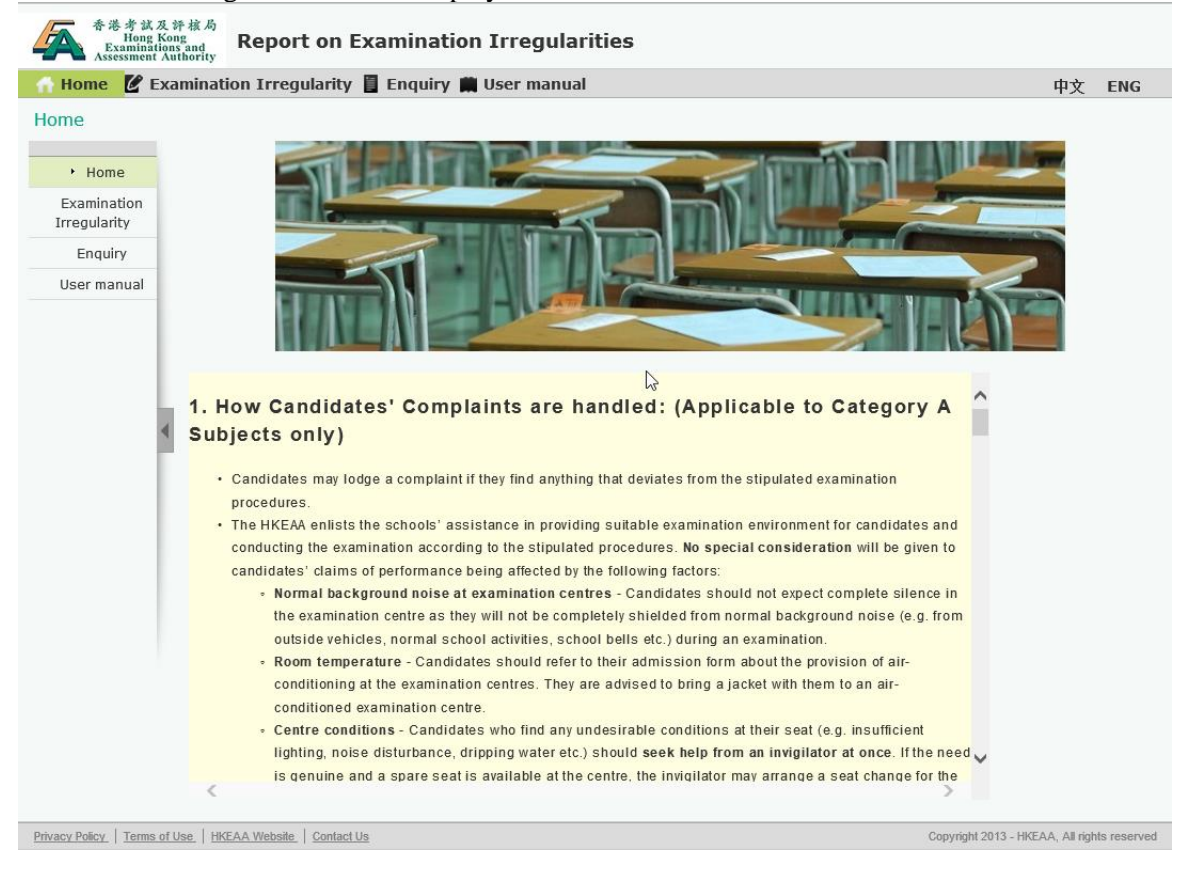

#### *(Private candidates)*

**Step 1** Enter **User ID** and **Login Password** to login.

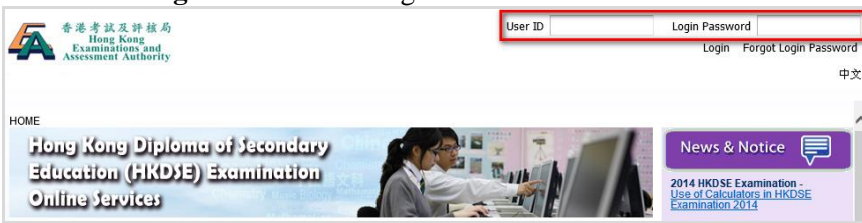

**Step 2** Click **Report on Examination Irregularities** on the top menu.

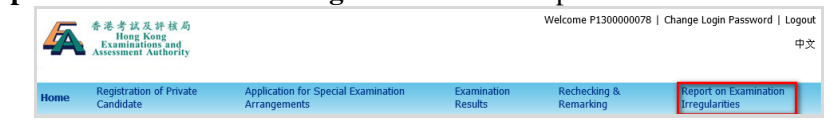

**Step 3** The following screen will be displayed. Then click **Report on Examination Irregularities** on the right.

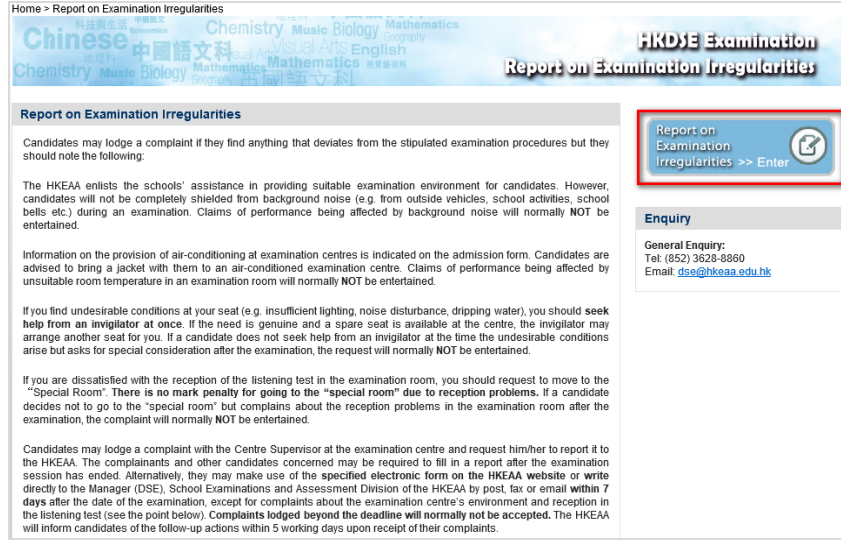

**Step 4** The following screen will be displayed.

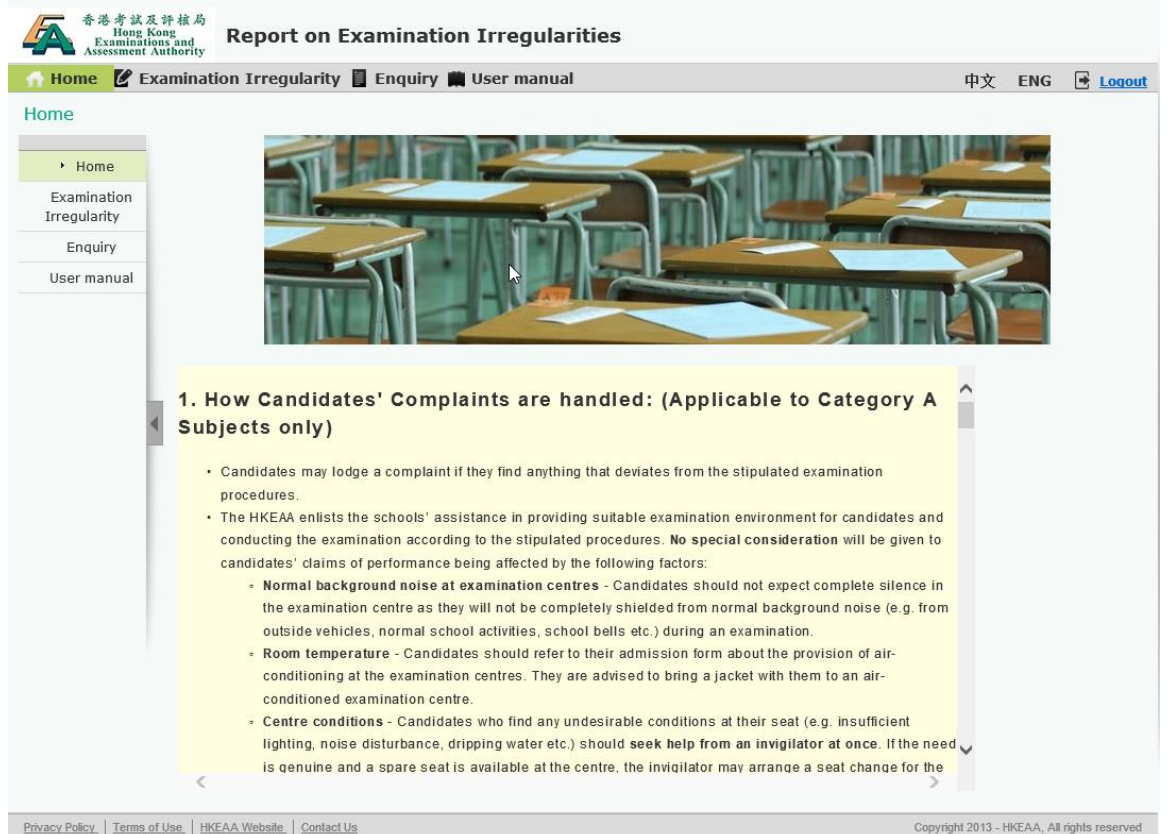

### <span id="page-5-0"></span>**3. Report Irregularity Case**

**Step 1** Click **Examination Irregularity** on the top menu or on the left menu.

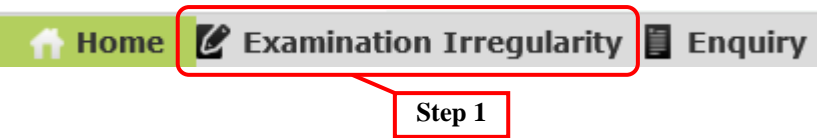

- **Step 2** Read the information carefully before submitting the report.
	- **a.** Read and declaration content and Click the declaration box to activate the **Submit** button.
		- **b.** Click the **Submit** button.

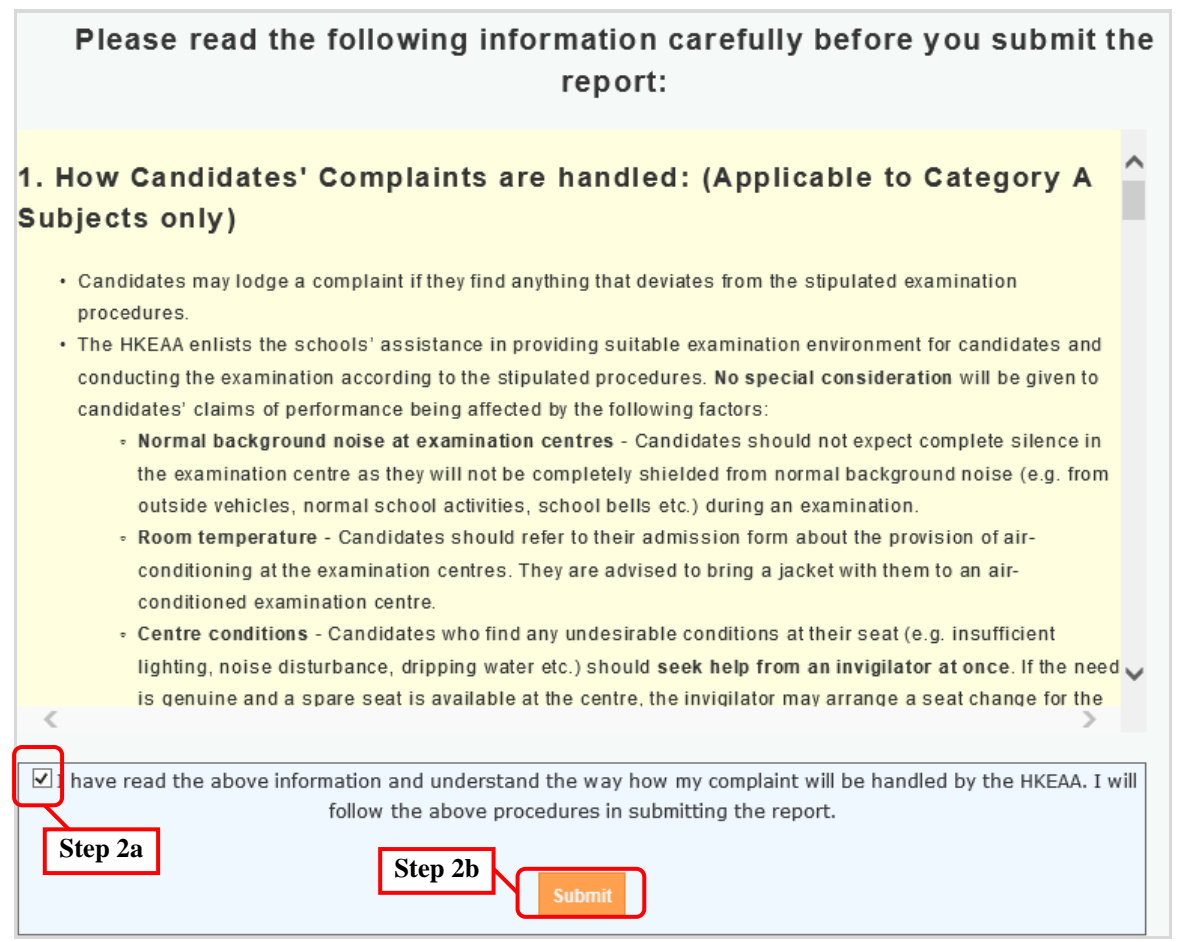

#### **Step 3** *(School Candidates)*

Enter the candidate information, such as **Candidate number**, **Candidate name**, **HKID/Identification document/Passport first 4 character, Verification code, Contact phone number**, **Email**, **Confirm Email, Subject** and **Paper**.

*Remarks: You are required to enter the information for fields marked with \*.*

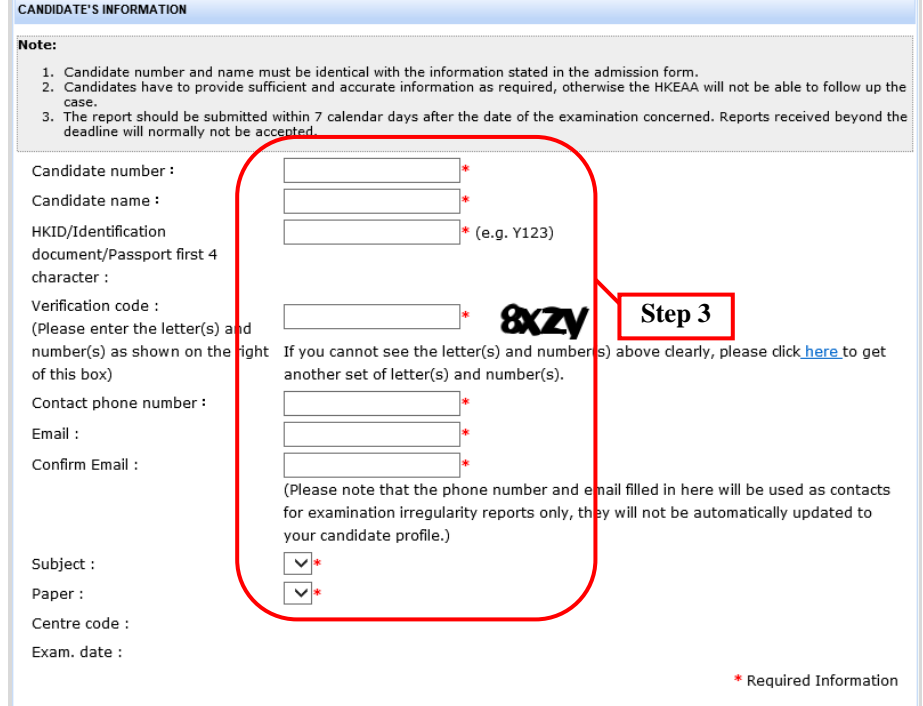

#### *(Private Candidates)*

Enter the candidate information, such as **Contact phone number**, **Email**, **Confirm Email, Subject** and **Paper**.

*Remarks: You are required to enter the information for fields marked with \*.*

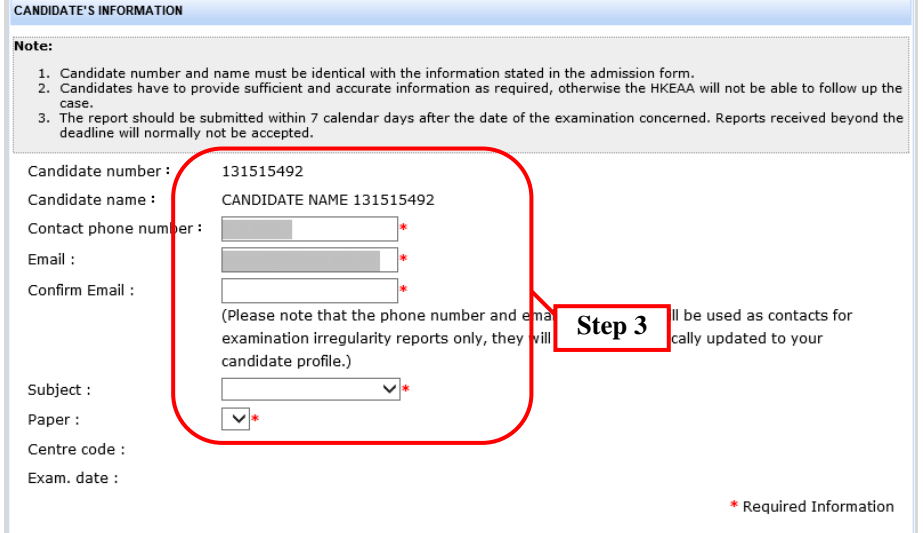

**Step 4** When all the required fields are entered, the "Report Details – Part A" will be displayed. Click the checkbox to select at least one of the options. Candidates are allowed to select more than one option.

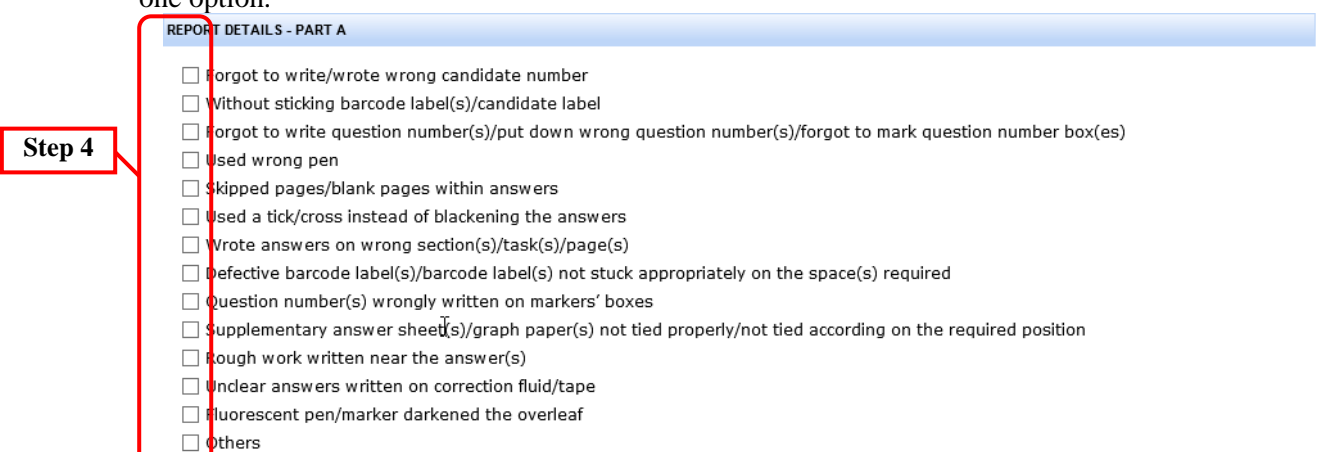

### **Step 5** *(Optional step)*

If you have selected "Others" in Part A, the "Report Details – Part B" as well as "Case Description" will be displayed.

**a.** Click the checkbox to select at least one of the options. Candidates are allowed to select more than one option.

۰

**b.** Enter the case description.

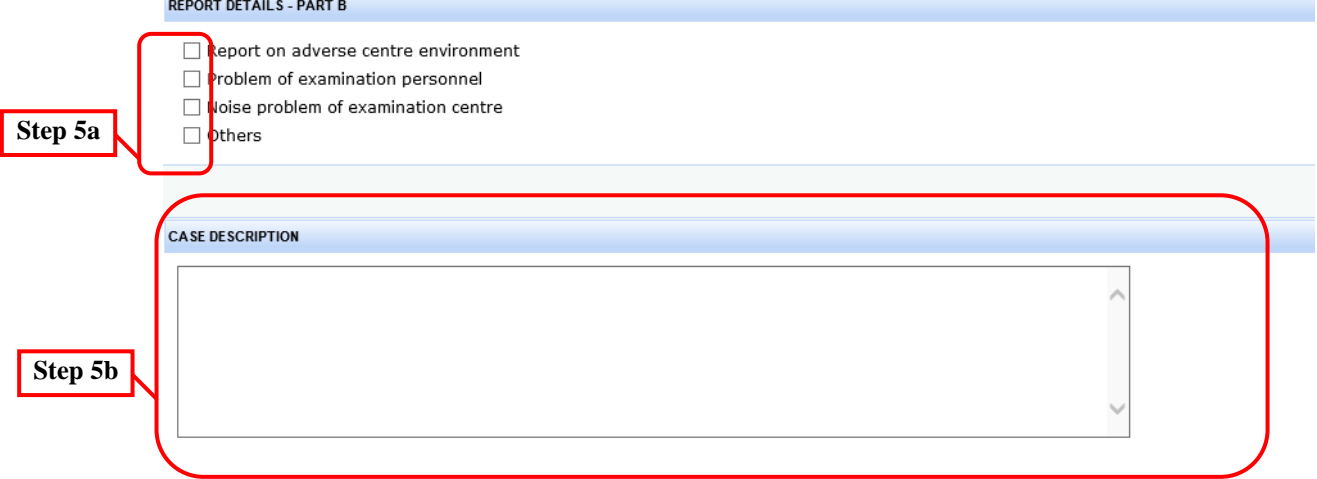

*Remarks: If you want to report examination irregularity on Listening components or Speaking examinations, you need to fill in a supplementary form. You may click one or more than one option and input the details.*

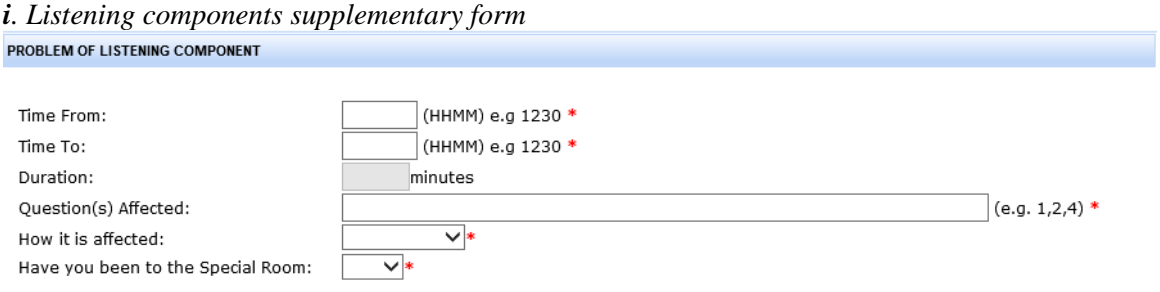

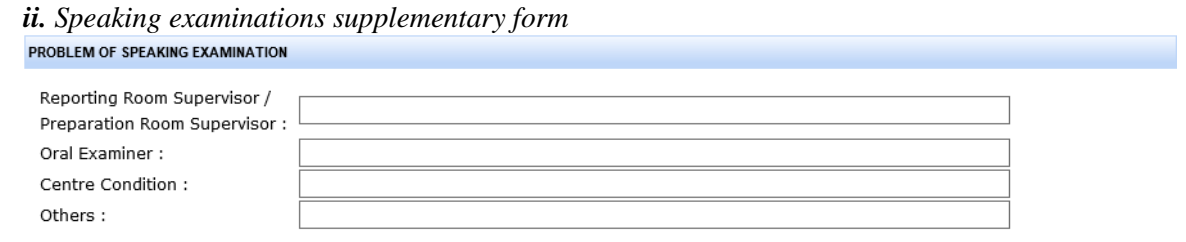

**Step 6** Click **Submit** to submit the entered information.

### *Remarks:*

*1. You are required to enter the case description; otherwise, an error message will be displayed at the top of the page.*

• Case Description is required

**CANDIDATE'S INFORMATION** 

- *2. If you have already submitted the same report regarding to the same paper and irregularity, the following error message will be displayed.*
	- . You have already submitted the same irregularity report regarding the same paper before. If you would like to provide further information, please send an email to us at: dse@hkeaa.edu.hk Or please amend the concerned subject/paper to proceed the irregularity report.

**CANDIDATE'S INFORMATION** 

**Step 7** The review of entered information page will be displayed. Check the displayed information carefully. Click **Submit** if everything is in good order, otherwise, you may click **Back** to return to the previous page and then update the required information.

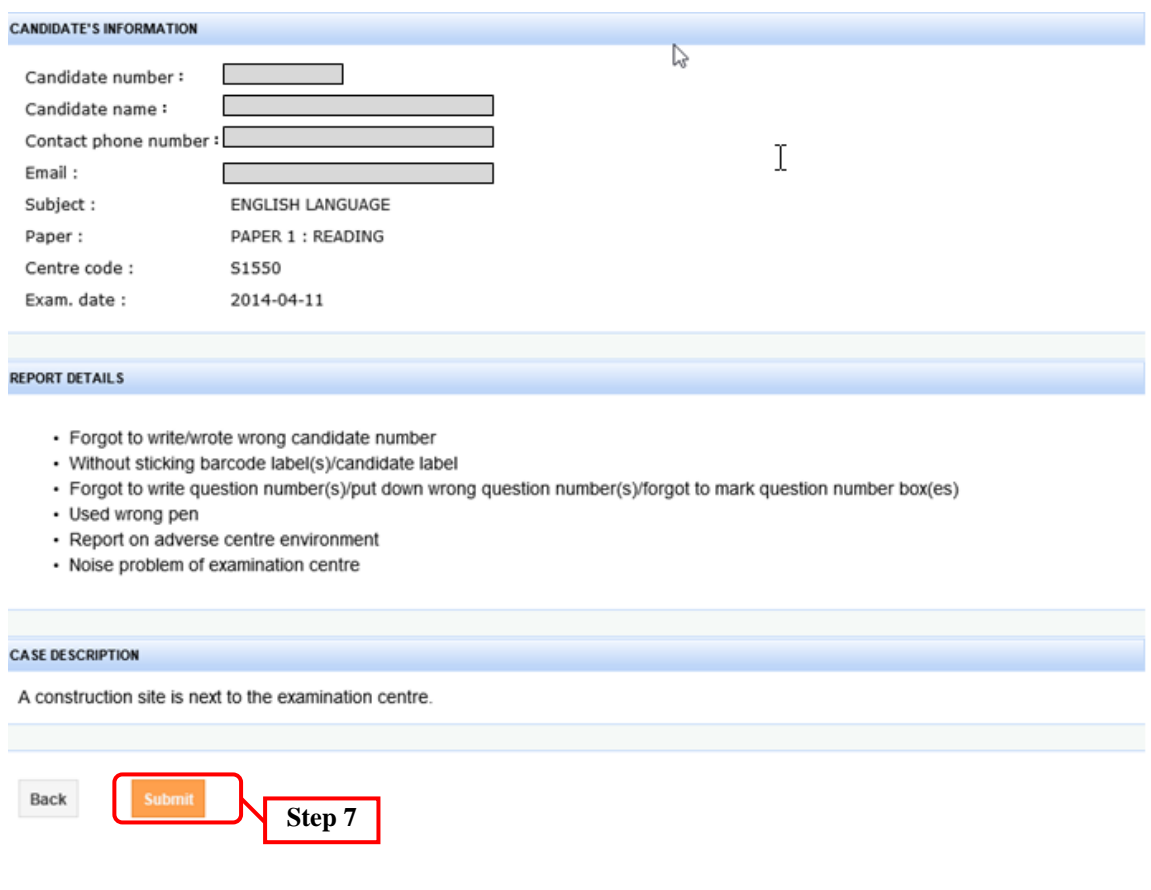

**Step 8** The acknowledgement page will be displayed.

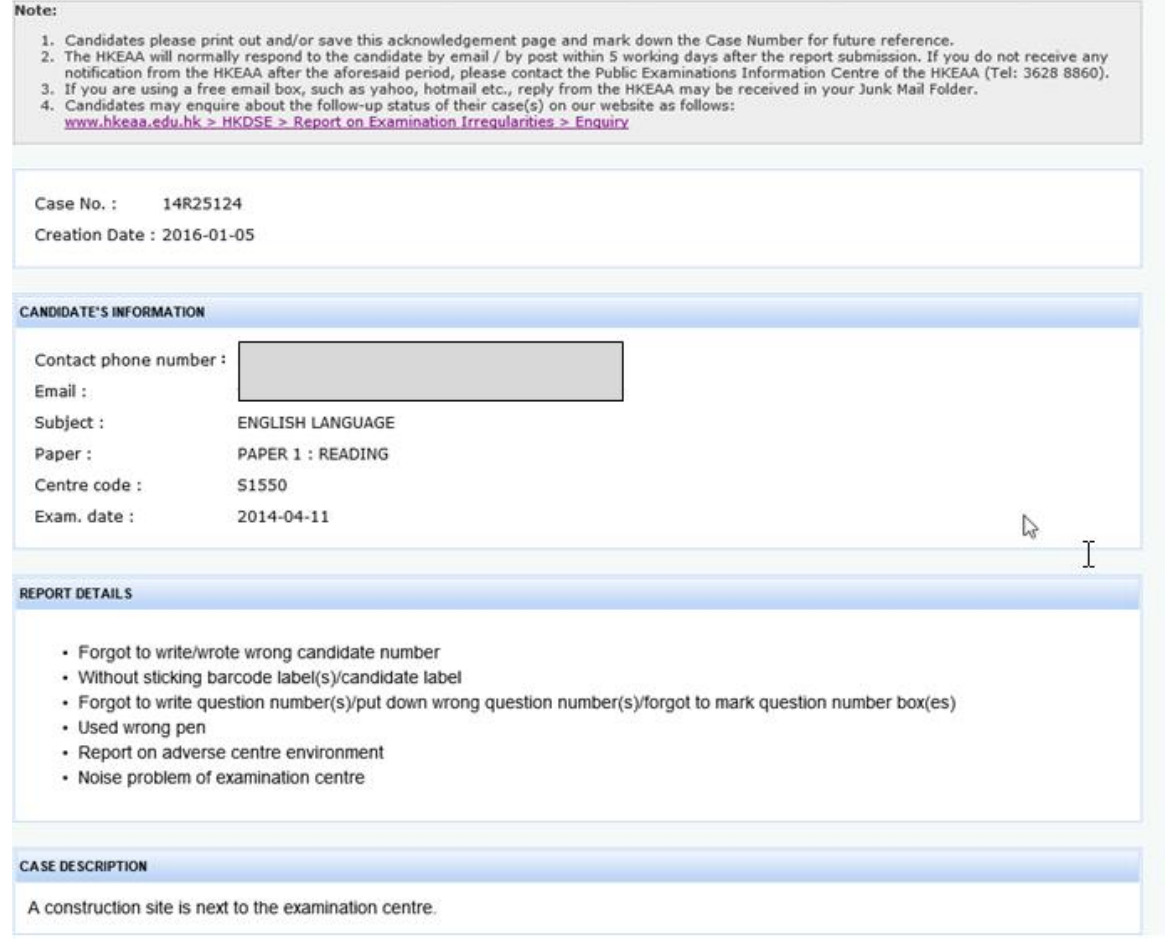

### <span id="page-11-0"></span>**4. Enquiry**

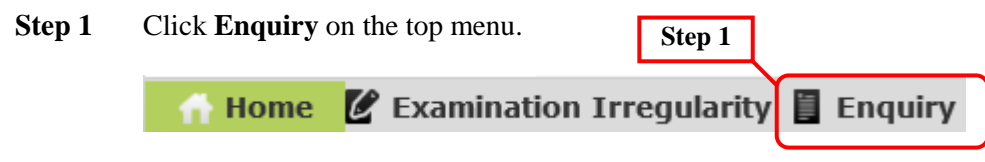

**Step 2** *(School Candidates)*

**a.** Enter the searching criteria, such as **Candidate number**, **Candidate name**,

**HKID/Identification document/Passport first 4 character**, **Case No.** or **Email** and **Verification code**.

**b.** Click **Submit** to submit the searching criteria.

#### *Remarks:*

*1. You are required to enter the information for fields marked with \*.*

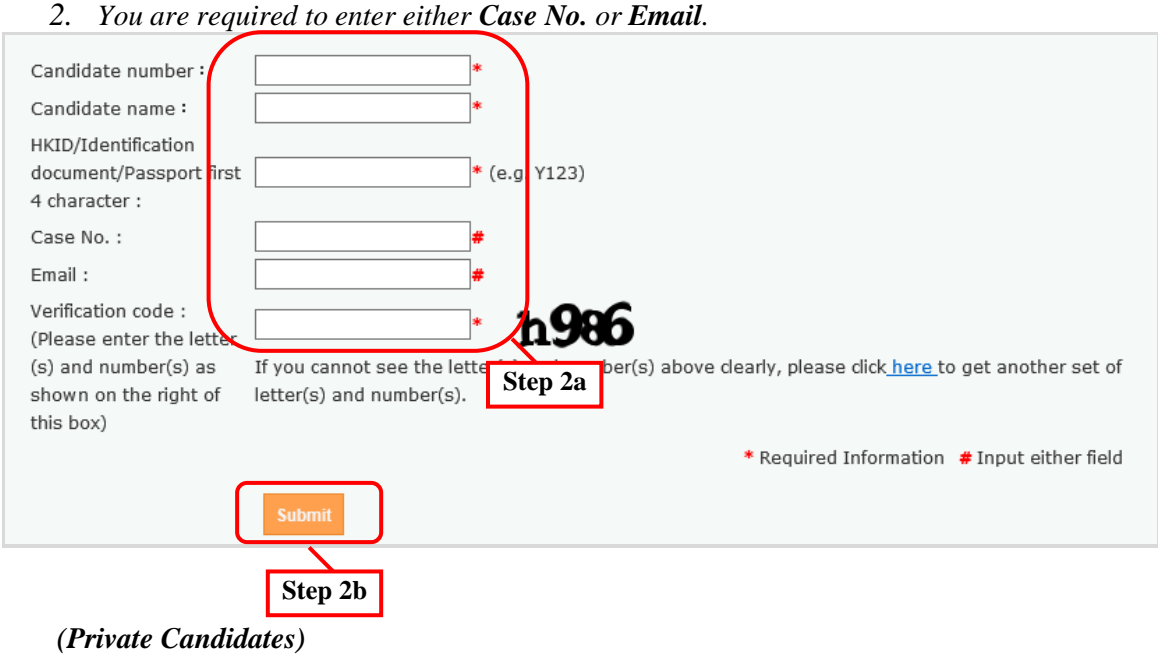

Jump to Step 3.

### **Step 3** The case which matches the searching criteria will be displayed.

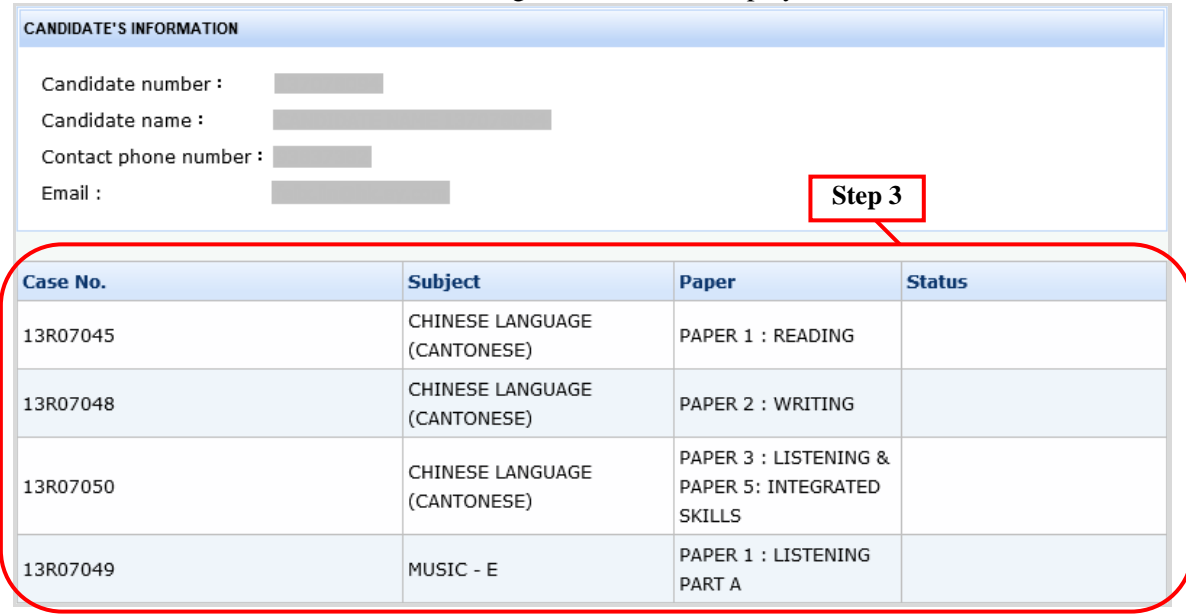

# <span id="page-13-0"></span>**5. Appendix – Email Notification List**

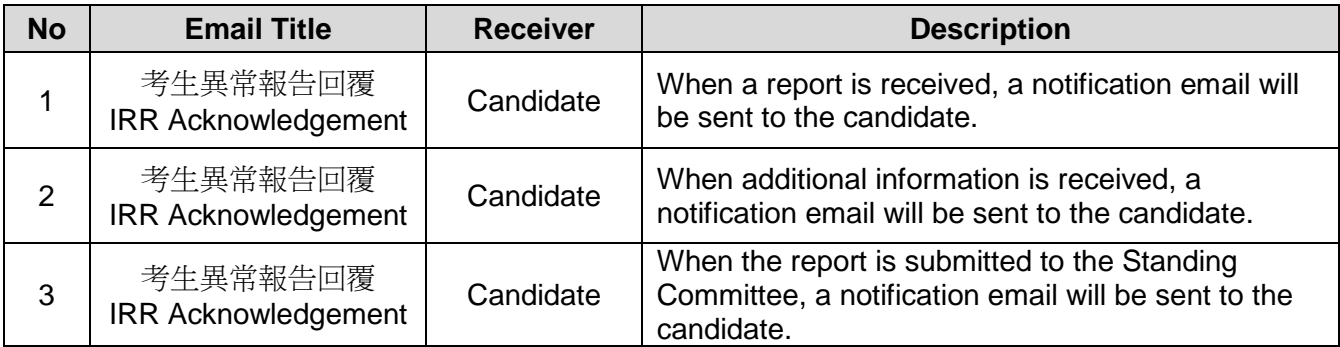